# **Multiple SA Application Note**

## **Background**

Suppose we have the following scenario. On the left side is a Vigor 2xxx router, for example a Vigor 2950. Behind the VPN Router are multiple subnets. To access all these subnets via the IPSec tunnel from 192.168.30.0/24 we have two methods: **static routes** or **multiple SA's**.

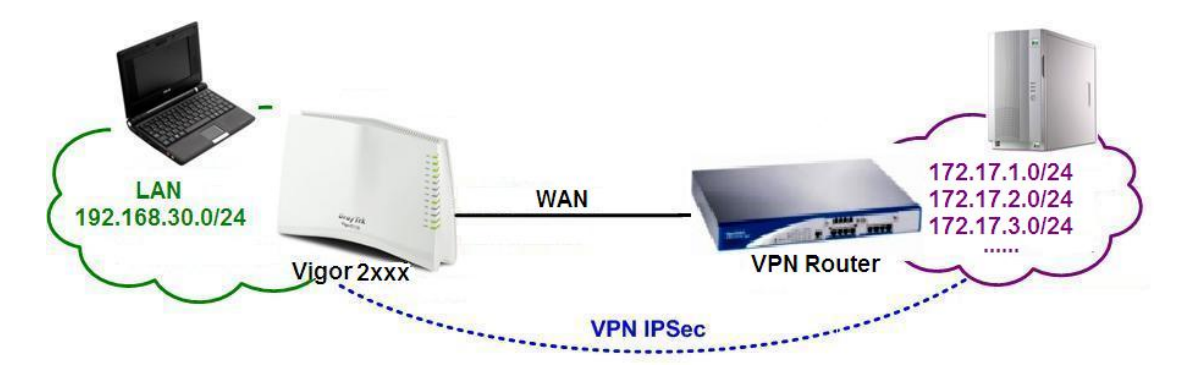

### *Static Route over IPSec tunnel*

If the VPN Router is also a Vigor 2xxx router, we can use the **static routes over IPSec tunnel** feature which is supported by all Vigor 2xxx series routers. In this case, you add the multiple subnets in Vigor 2xxx on the left side. See figure shown below.

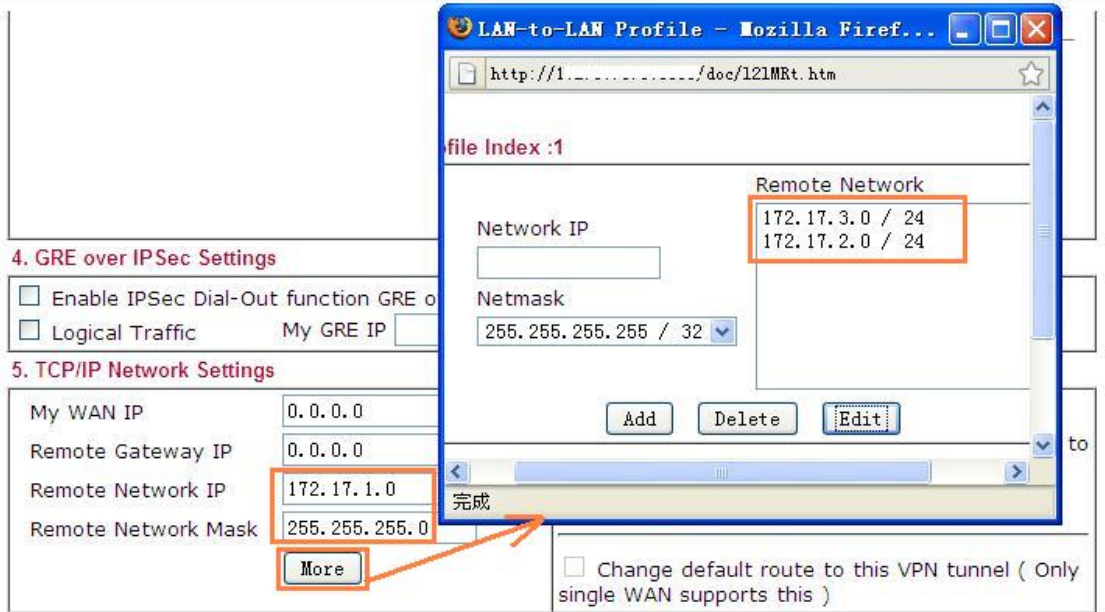

### *Multiple SA's (Security Associations)*

If the VPN Router is a Vigor 3300/V or any other 3rd party router which doesn't support **static routes over IPSec tunnel** feature, you have to use IPSec multiple SA's feature.

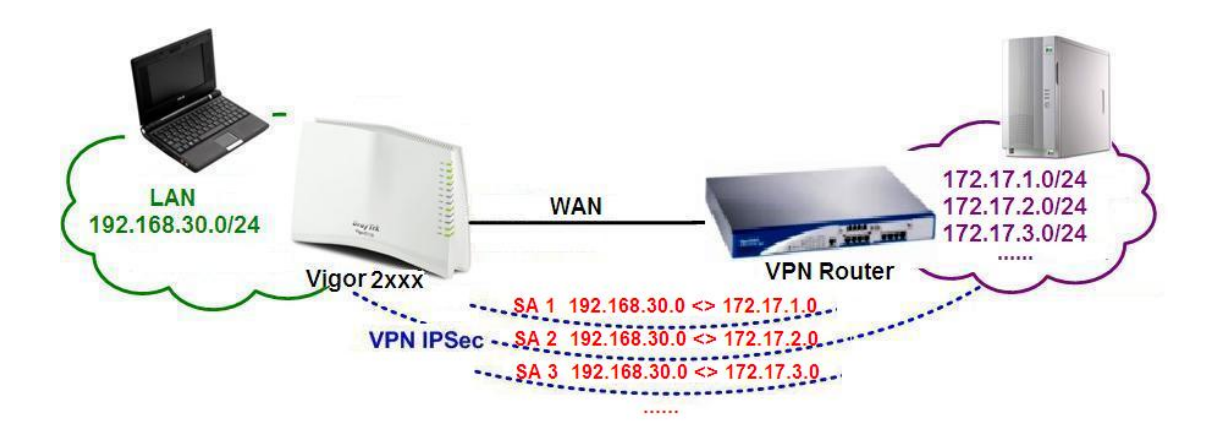

### **Introduction**

This topic explains how to use multiple SA on Vigor router. And this application note is divided into the following two sections.

Section I tells you how to use Multiple SA feature between two routers.

Section II tells you how to use Multiple SA feature to achieve VPN three parts communication.

# **Section I**

In this example, the Branch office has a Vigor 2800V router. And the headquarters office has a Vigor 3300V router.

Both 2800V and 3300V support multiple SA.

This feature is enabled by default, you don't need to manually 'enable' it.

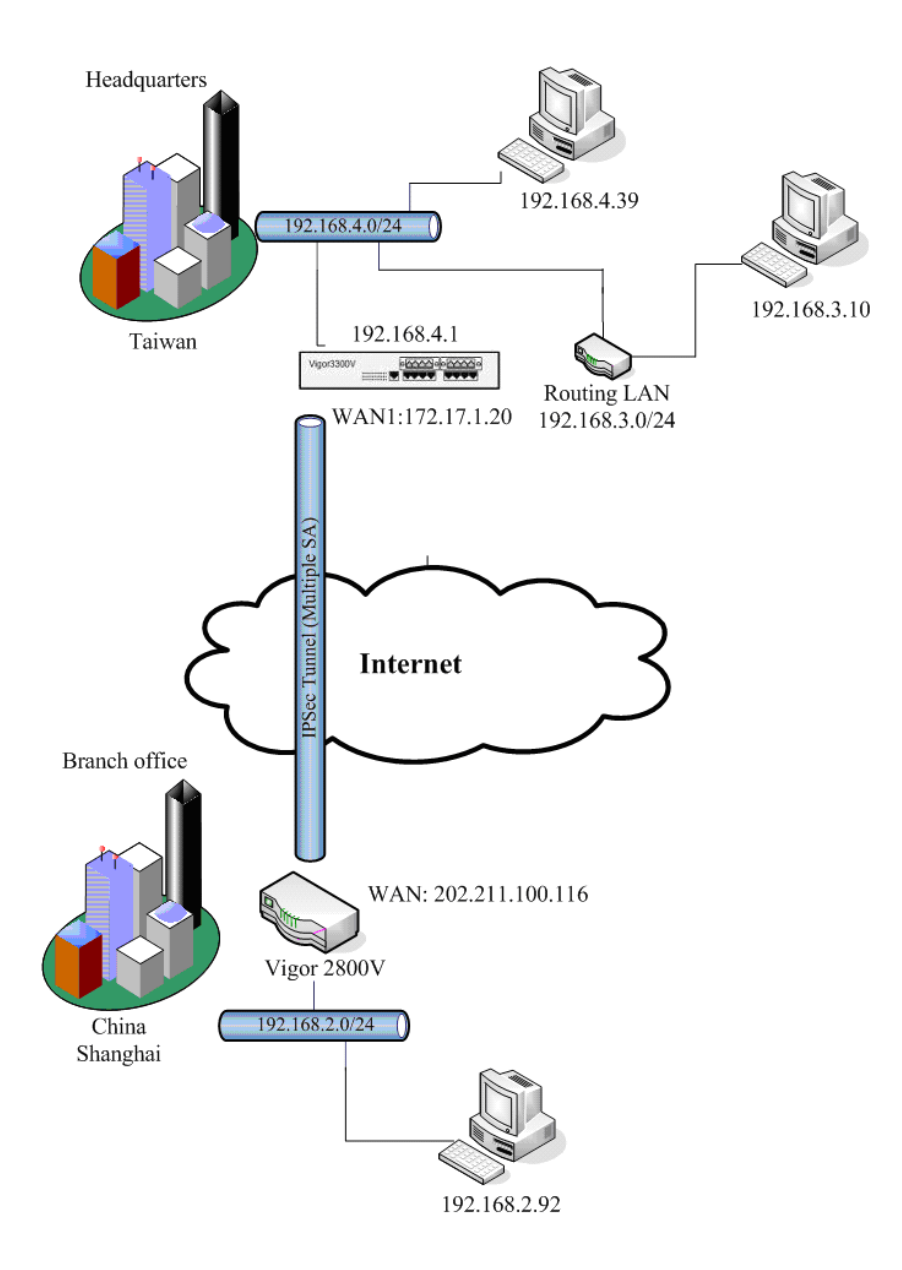

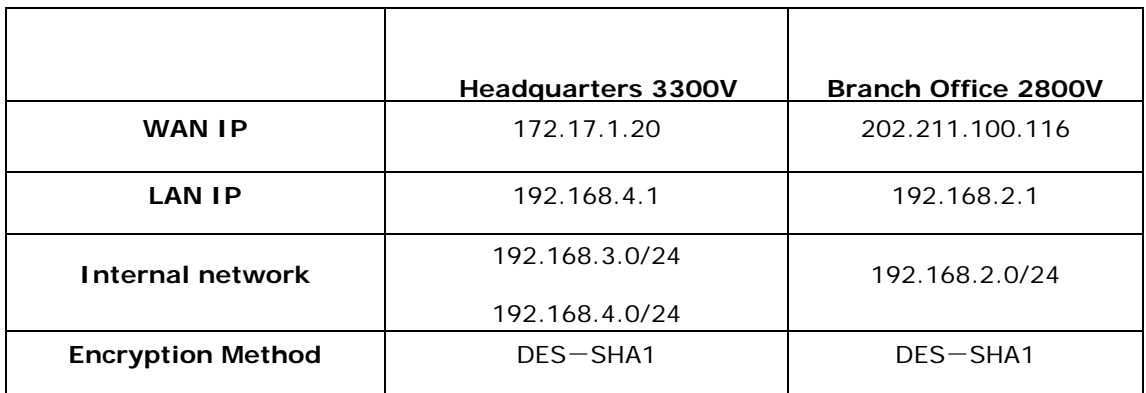

In order to access both two subnets on 3300V sites from 2800V site through VPN tunnel, we should build two IPSec tunnels from 2800V to 3300V.

The first tunnel is between these two subnets:

192.168.2.0/24 and 192.168.4.0/24

The second tunnel is between these two subnets:

192.168.2.0/24 and 192.168.3.0/24

# **Please note: You must set the same pre-shared key for both of two tunnels!**

#### On 2800V's **VPN and Remote Access >> LAN to LAN** setup page,

Please create two VPN profiles and configure as follows:

#### VPN and Remote Access >> LAN to LAN

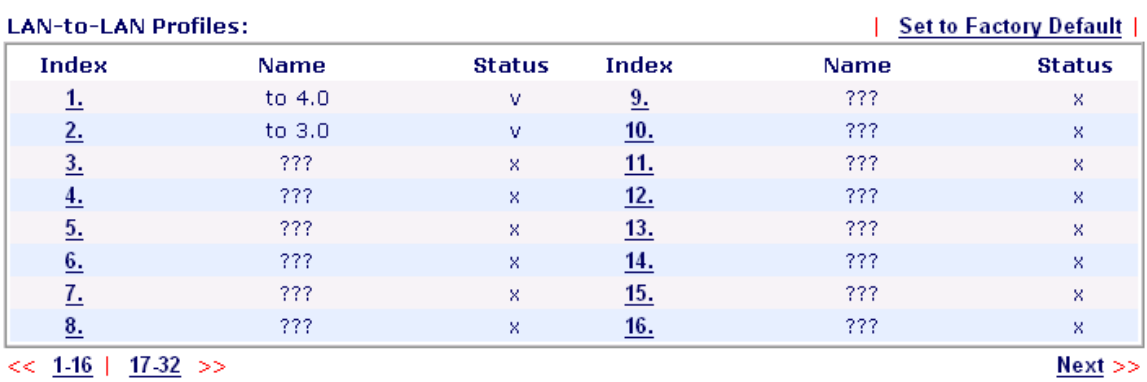

Status: v --- Active, x --- Inactive

**Profile 1** 

# Profile Index : 1

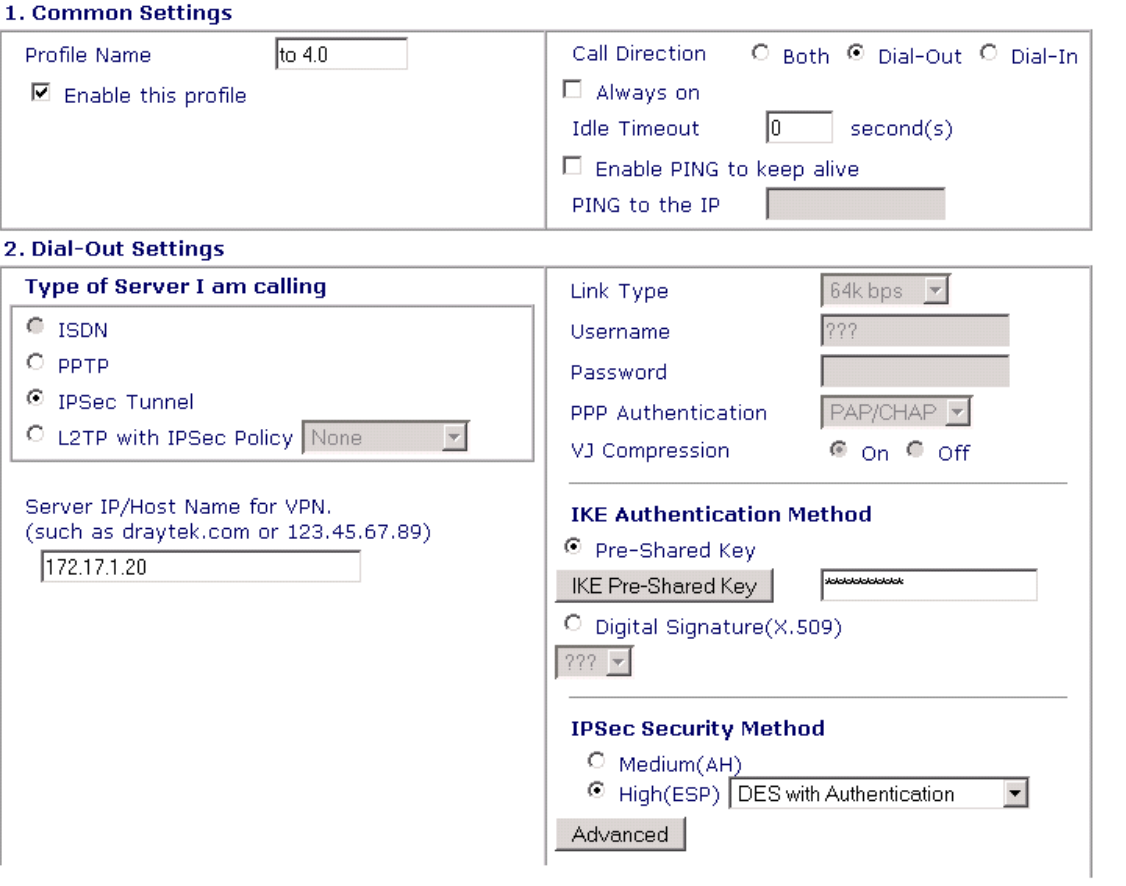

### 4. TCP/IP Network Settings

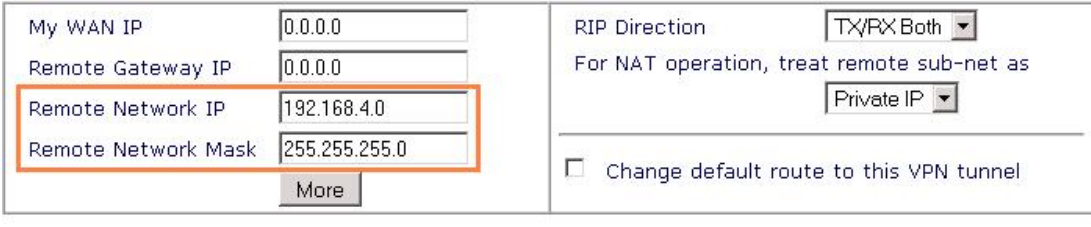

### **Profile 2**

# Profile Index : 2

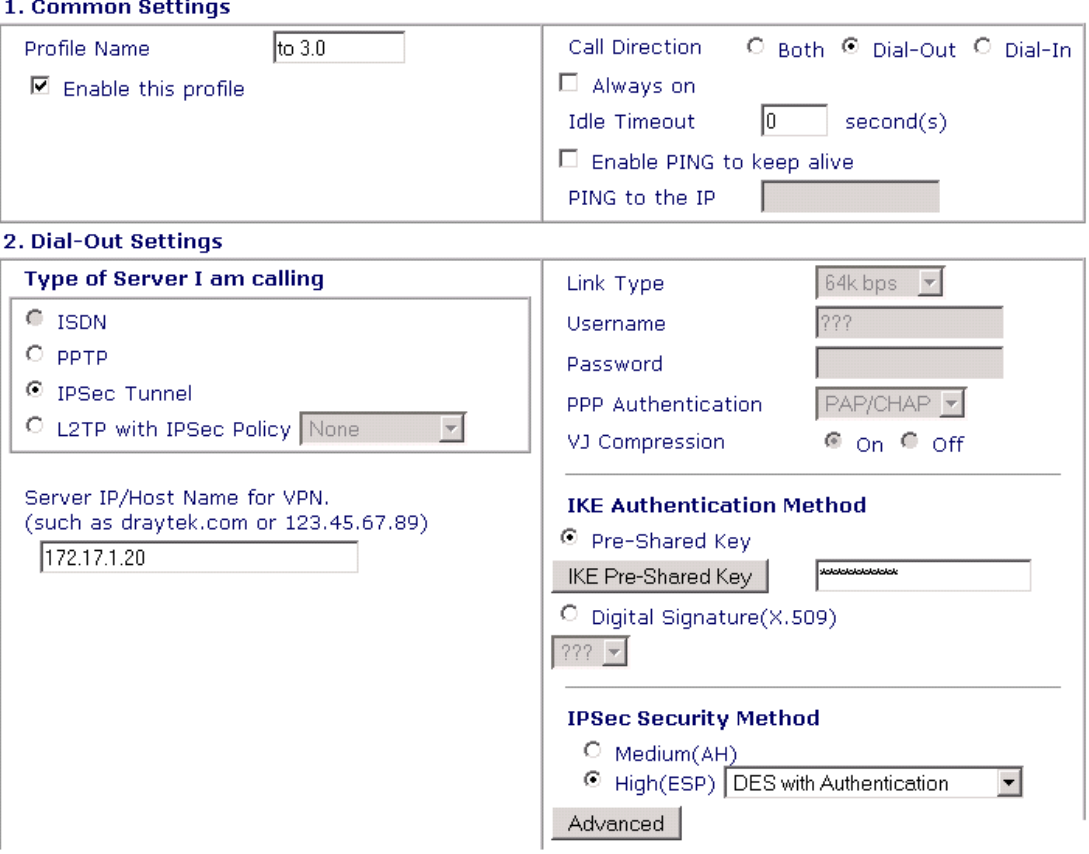

### 4. TCP/IP Network Settings

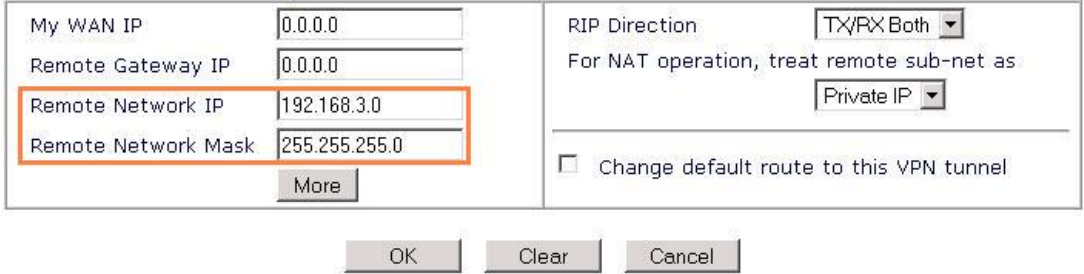

On 3300V site, please also create two IPSec policies on

**VPN - IPSec - Policy Table** setup page:

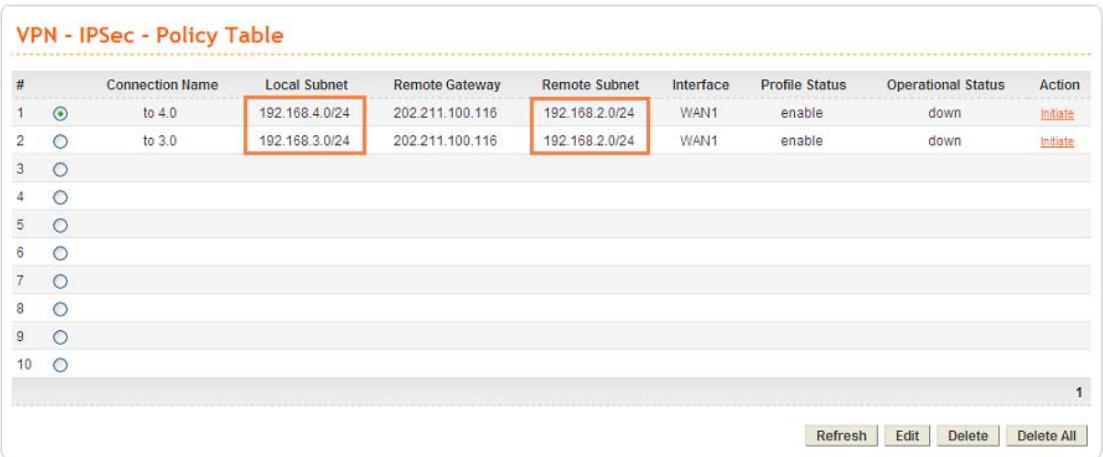

# **Profile 1**

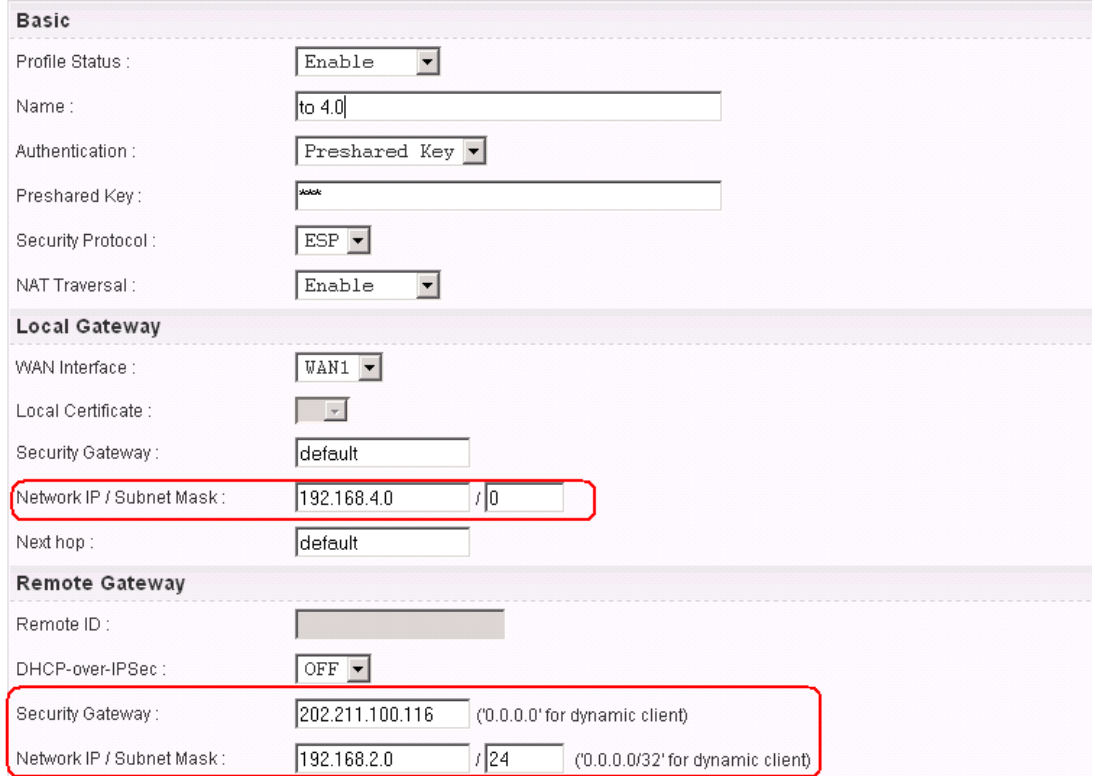

### **Profile 2**

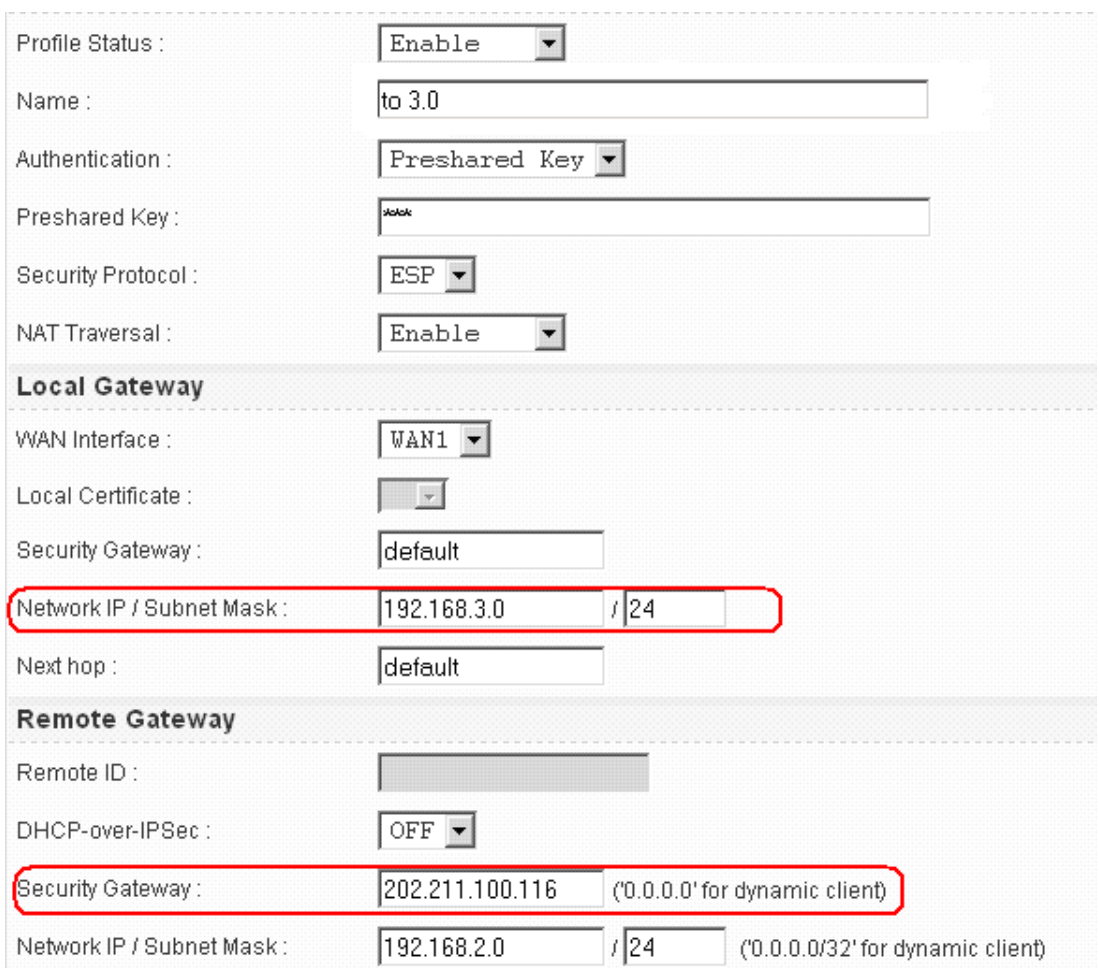

After the tunnels are up, we can access both two subnets behind 3300V from 2800 site through VPN tunnel and vice versa.

### VPN and Remote Access >> Connection Management

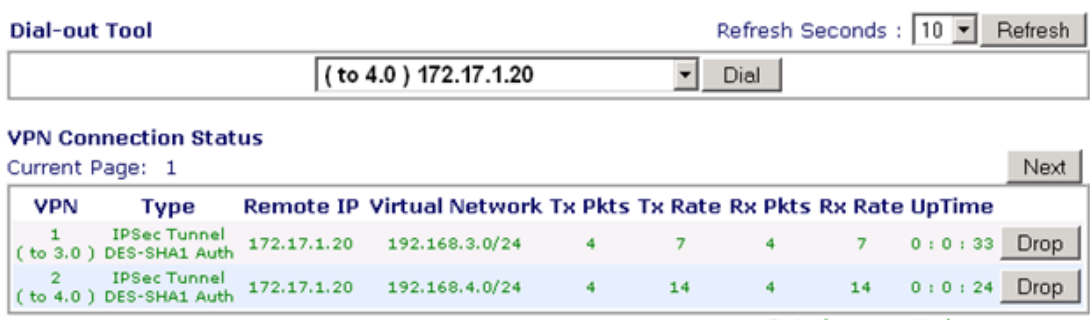

XXXXXXXX : Data is encrypted.<br>XXXXXXXX : Data isn't encrypted.

```
C:\Documents and Settings\wireless test>ping 192.168.4.39
Pinging 192.168.4.39 with 32 bytes of data:
Reply from 192.168.4.39: bytes=32 time=23ms TTL=126
Reply from 192.168.4.39: bytes=32 time=26ms TTL=126
Reply from 192.168.4.39: bytes=32 time=24ms TTL=126
Reply from 192.168.4.39: bytes=32 time=24ms TTL=126
Ping statistics for 192.168.4.39:
   Packets: Sent = 4, Received = 4, Lost = \theta (0% loss),
Approximate round trip times in milli-seconds:
    Minimum = 23ms, Maximum = 26ms, Average = 24ms
C: \Documents and Settings \wireless test >ping 192.168.3.10
Pinging 192.168.3.10 with 32 bytes of data:
Reply from 192.168.3.10: bytes=32 time=25ms TIL=125
Reply from 192.168.3.10: hytes=32 time=24ms TTL=125<br>Reply from 192.168.3.10: hytes=32 time=24ms TTL=125<br>Reply from 192.168.3.10: hytes=32 time=24ms TTL=125
Reply from 192.168.3.10: bytes=32 time=89ms ITL=125
Ping statistics for 192.168.3.10:
    Packets: Sent = 4, Received = 4, Lost = 0 (0 \times 10 s s),
Approximate round trip times in milli-seconds:
    Minimum = 24ms, Maximum = 89ms, Average = 40ms
```
C:\Documents and Settings\wireless test>

#### **Section II**

In this example, there are two branch offices Shanghai (2800V) and Hongkong (2800V'). Both of two branch offices' routers connect to headquarters office's 3300V through VPN tunnel. There is no VPN tunnel between the two branch offices. We should use Multiple SA function to achieve VPN three parts communication.

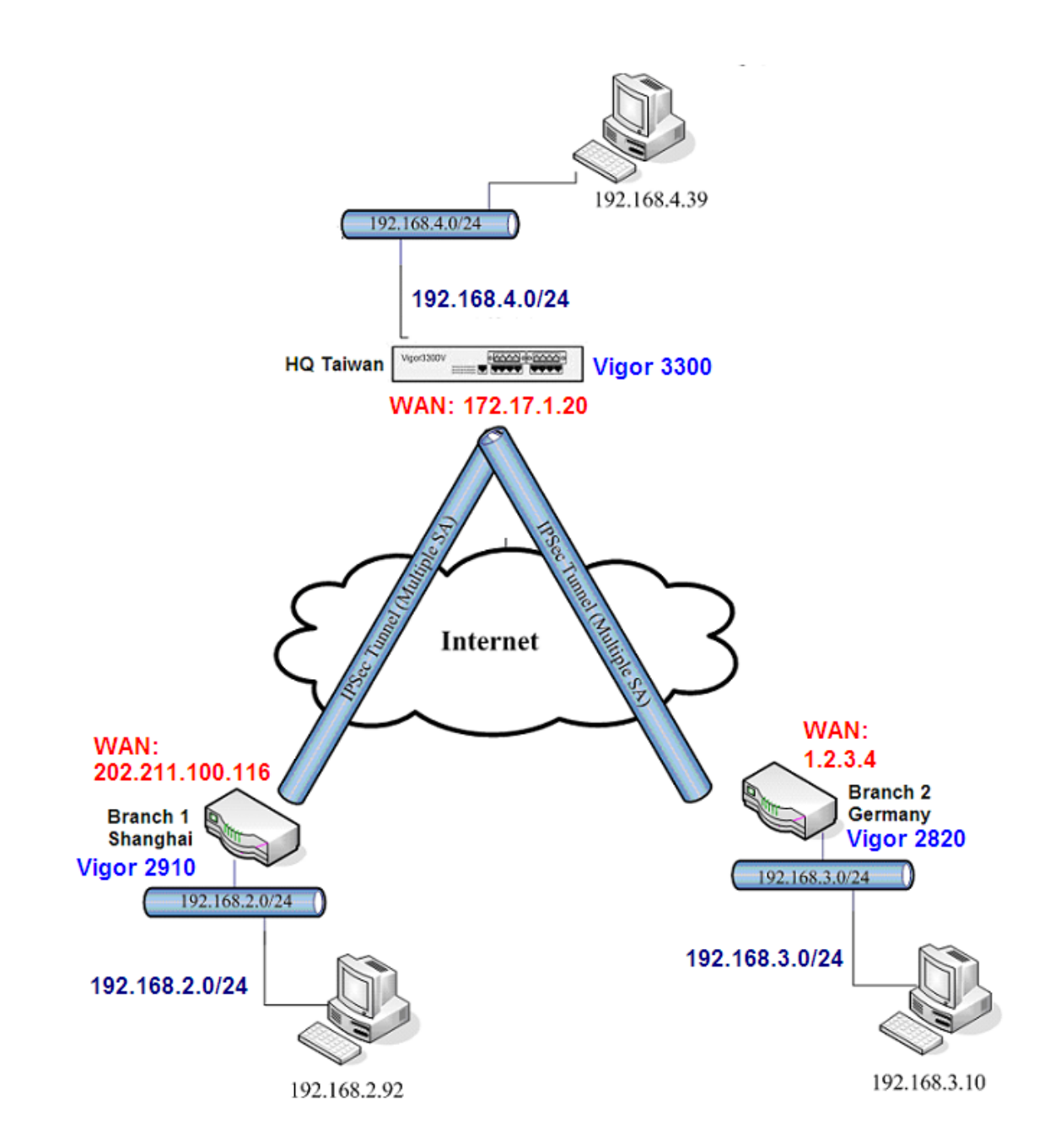

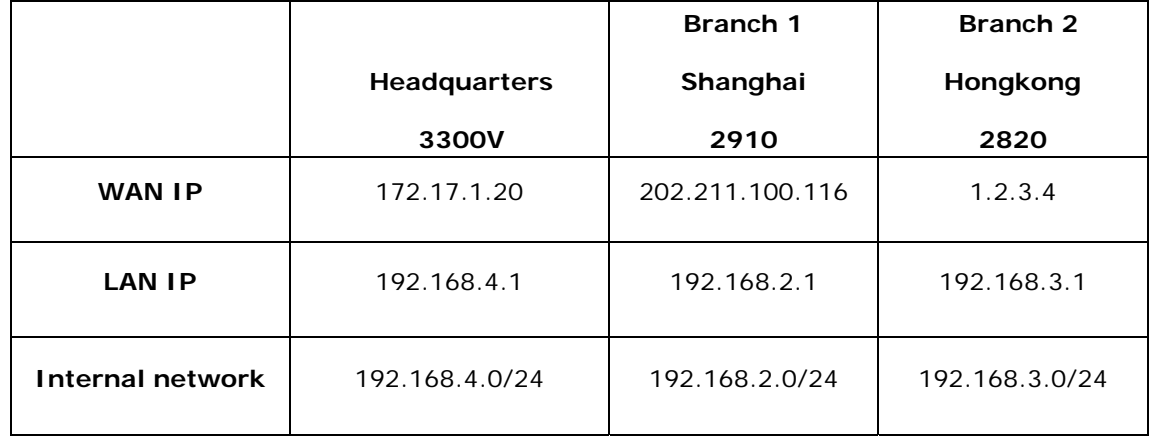

We should create two VPN profiles on each 2800V routers.

We must use the same pre-shared key on each 2800's two profiles.

Also, we should create four IPsec policies on 3300V.

About VPN network settings, please refer to the below Table:

For the other VPN basic settings, please refer to the example in Section I.

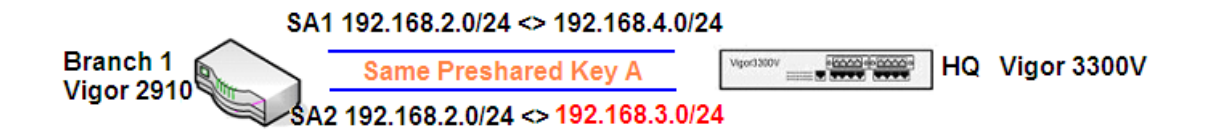

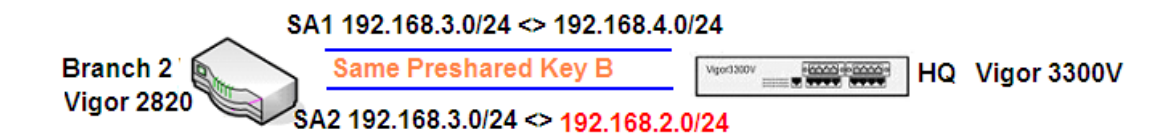

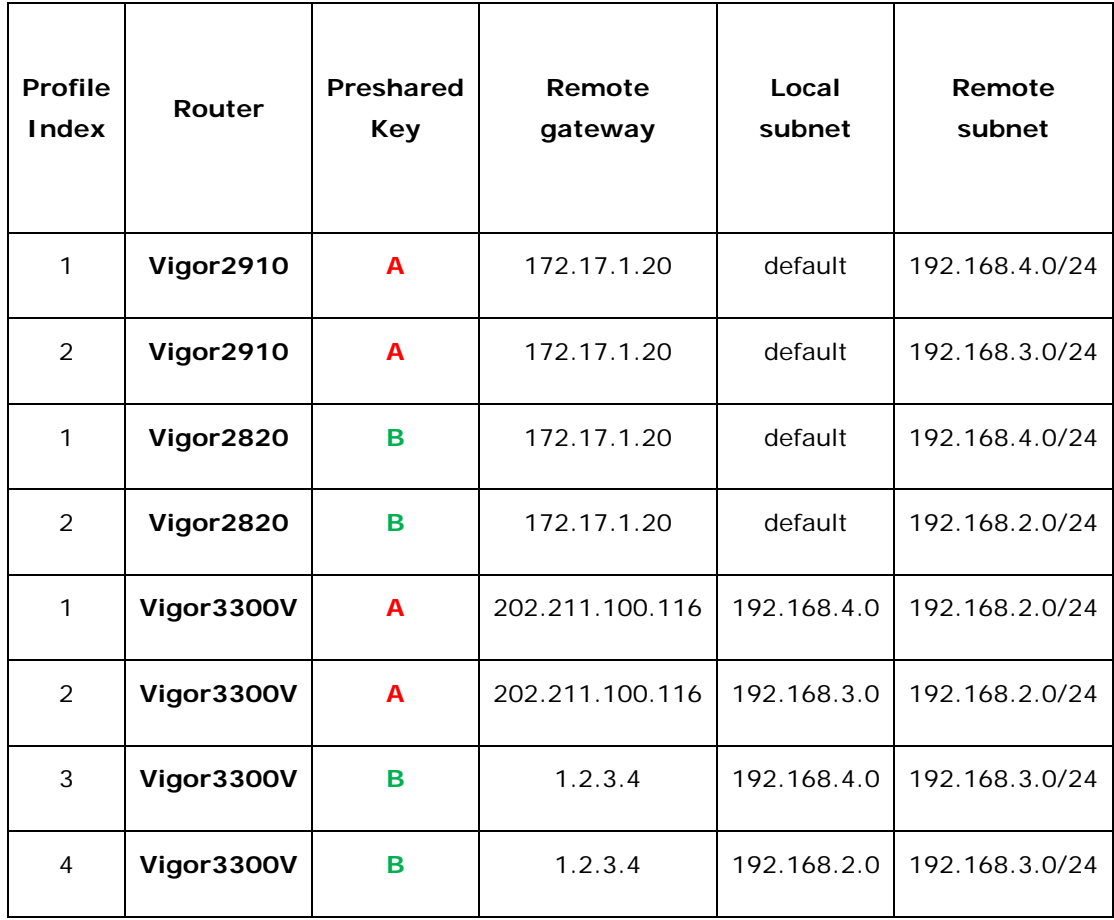